**Generalità sul prodotto** 

# **Indice**

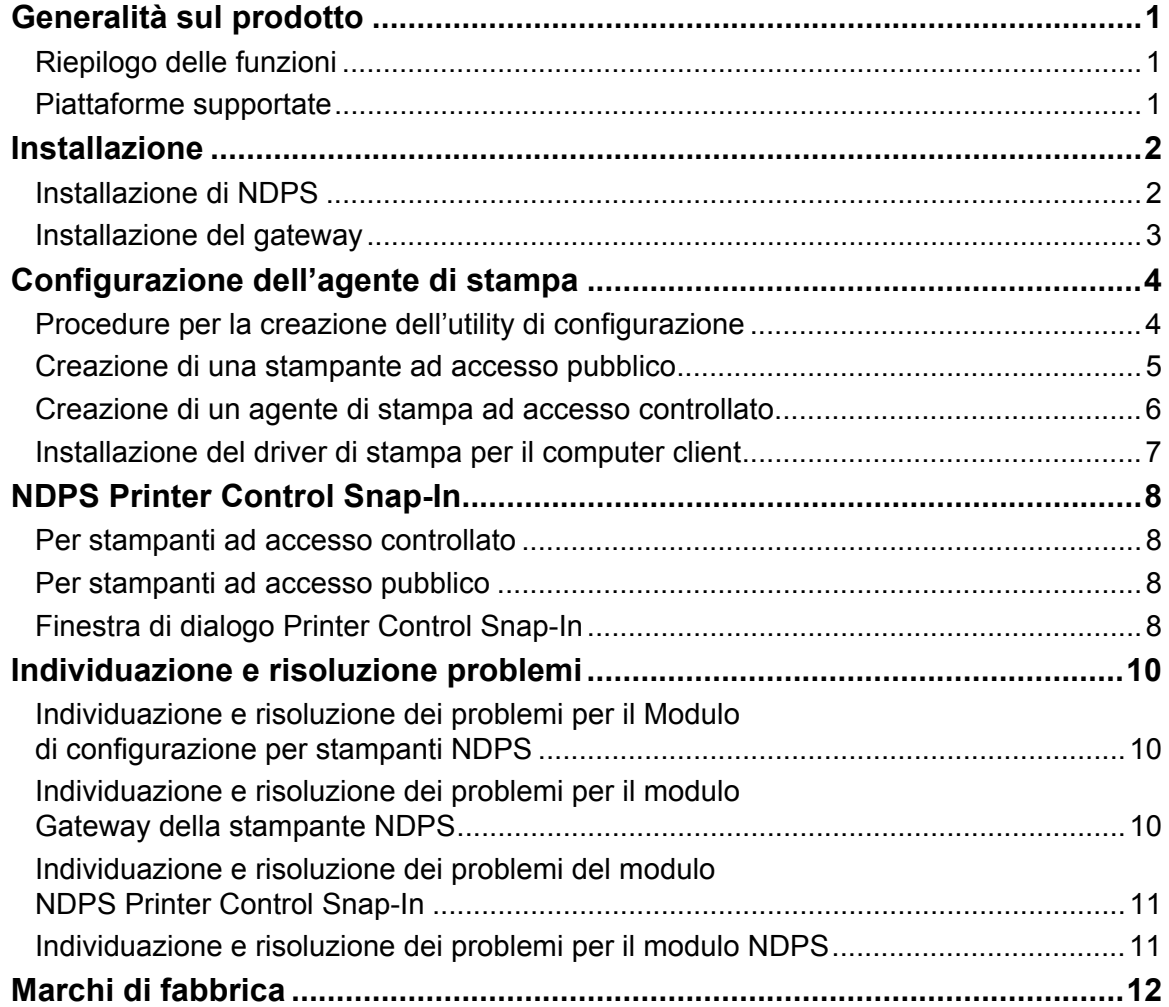

**Generalità sul prodotto** 

# <span id="page-1-0"></span>**Generalità sul prodotto**

Il presente documento descrive le procedure di installazione, configurazione e utilizzo del Gateway NDPS.

# **Riepilogo delle funzioni**

Il Gateway NDPS è in grado di:

- Fornire servizi di stampa NDPS (Novell Distributed Print Services) per i modelli di stampante supportati.
- Individuare le stampanti supportate in rete tramite IP.
- Gestire richieste da un client di stampa relative ad un documento o ad un lavoro di stampa, oppure ad attributi delle periferiche di stampa.
- Rilevare lo stato e generare messaggi da inviare agli utenti.
- Avviare SmartDeviceMonitor tramite Printer Control Snap-In per controllare lo stato dettagliato delle stampanti. *Nota:* 
	- Se vengono rilevate e visualizzate stampanti nella schermata di configurazione del Gateway NDPS, le stesse vengono definite come "stampanti supportate". Le stampanti non rilevate durante il processo di configurazione dell'agente di stampa vengono definite come "stampanti non supportate".

# **Piattaforme supportate**

## **NetWare**

NetWare 5.1 con Support Pack 7, NetWare 6.0 con Support Pack 4, e NetWare 6.5.

## **Sistema operativo**

Windows 95/Windows 95 con Service Pack 1

Windows 98/Windows 98 Second Edition

Windows 2000/Windows 2000 con Service Pack 2

Windows NT4.0 con Service Pack 6

#### *Nota:*

• Le macchine client devono essere aggiornate a NetWare Client v3.32 o successivo per Windows 95/98, NetWare Client v4.83 o successivo per Windows NT 4.0/2000/XP.

 **Installazione**

# <span id="page-2-0"></span>**Installazione**

Questa sezione descrive la procedura d'installazione del Gateway NDPS. Il componente gateway è l'elemento che fornisce il servizio NDPS ai client NDPS per stampanti non NDPS. Printer Control Snap-in è un'utility per la gestione degli agenti di stampa.

# **Installazione di NDPS**

Si tratta di un prodotto che va aggiunto a Novell NDPS. Pertanto, per prima cosa occorre installare NDPS.

*Operazioni preliminari*

- Verificare che NetWare sia stato installato correttamente con servizi NDPS. Se il server è stato installato senza servizio NDPS, è possibile aggiungerlo caricando NWCONFIG.NLM, selezionando "Opzioni prodotto" ed infine aggiungendo NDPS.
- Per maggiori informazioni sull'installazione di NetWare e del servizio NDPS, consultare le istruzioni operative di NetWare.
- **1 Avviare NWAdmin32, quindi selezionare Broker NDPS. Creare Broker NDPS, se necessario.**  *Nota:*
	- Per eseguire NWAdmin32, fare doppio clic sul nome del file denominato "NWADMN32" visualizzato tramite Esplora risorse sul computer client; in alternativa, è possibile creare un'ICONA di NWADMN32 sul computer client.
	- NWADMN32.EXE si trova nella directory SYS:\PUBLIC\WIN32.
- **2 Aggiungere a NDPS i driver di stampa, i banner e i font tramite NDPS Resource Service Manager.**

*Nota:*

• NDPS Printer Manager per Windows 95, 98, NT e 2000 client è NWPMW32.EXE nella directory SYS:\PUBLIC\WIN32. NDPS Printer Manager per altre piattaforme si trovano nelle rispettive directory.

## **Aggiunta di driver di stampa, banner e font**

## **1 Avviare NWAdmin32.**

*Nota:*

- Per eseguire NWAdmin32, fare doppio clic sul nome del file denominato "NWADMN32" visualizzato tramite Esplora risorse sul computer client; in alternativa, è possibile creare un'ICONA di NWADMN32 sul computer client.
- NWADMN32.EXE si trova nella directory SYS:\PUBLIC\WIN32.
- **2 Fare doppio clic su Broker NDPS.**
- **3 Fare clic su [Resource Management (RMS)].**
- **4 Fare clic su [Aggiungi risorse…] nel gruppo Risorse.**
- **5 Selezionare la risorsa da [Tipi di risorse], quindi selezionare [Aggiungi].**
- **6 Selezionare la directory in [Ubicazione risorse]**
- **7 Confermare il file da aggiungere in [Risorse da aggiungere], quindi fare clic su [OK].**

## **Installazione**

# <span id="page-3-0"></span>**Installazione del gateway**

Per l'installazione del Gateway NDPS (Novell Distributed Print Services) si può procedere in due modi: utilizzando file compressi o utilizzando NIS (NetWare Installation Services).

#### **Se si utilizzano i servizi NIS**

- **1 Decomprimere i file di installazione NetWare nel server NetWare.**
- **2 Fare clic sul pulsante [Novell] nell'angolo a sinistra della console GUI, quindi selezionare [Installa].**
- **3 Selezionare [Nuovo prodotto], quindi immettere il percorso file con il nome file "Product.ni".**

#### **Se si utilizza la configurazione NW**

- **1 Decomprimere il file in una directory del computer.**
- **2 Immettere [NWConfig] nella console del server.**
- **3 Selezionare [Nuovo prodotto], quindi immettere il percorso file con il nome di un file .ips.**

<span id="page-4-0"></span>Ogni stampante NetWare è rappresentata dall'agente di stampa NDPS (Novell Distributed Printing Services). Il client NDPS presenta un lavoro di stampa all'agente di stampa NDPS. NDPS Print Service Manager (PSM) passa il lavoro al gateway, il quale presenta il lavoro alla stampante NetWare per la stampa.

In un ambiente NDPS, la stampante può essere configurata per accesso pubblico o per accesso controllato. Il rapporto tra l'agente di stampa NDPS e la stampante NetWare può essere stabilito tramite l'utility di configurazione. L'utility di configurazione è un'applicazione di Windows. La presente sezione descrive l'utility di configurazione.

# **Procedure per la creazione dell'utility di configurazione**

Le procedure per la creazione di agenti di stampa ad accesso pubblico e ad accesso controllato sono molto simili. Vedere "Creazione di una stampante ad accesso pubblico" e "Creazione di un agente di stampa ad accesso controllato".

## **Stampante ad accesso pubblico**

La stampante ad accesso pubblico viene resa disponibile a tutti gli utenti non appena appare in rete un agente di stampa per tale stampante. Le stampanti ad accesso pubblico non sono rappresentate da oggetti NDS (Novell Directory Services). Semplicemente, sono in rete e accessibili a tutti i client, i quali possono individuarle ed utilizzarle. Per utilizzare le stampanti ad accesso pubblico, i client devono collegarsi in rete, ma senza doversi autenticare rispetto alla struttura NDS. Tuttavia, a differenza degli utenti che utilizzano stampanti ad accesso controllato, gli utenti non sono autorizzati ad impostare le opzioni di configurazione.

## **Stampante ad accesso controllato**

La stampante ad accesso controllato consente di assegnare diritti NDS per controllare quali utenti possono vedere, utilizzare e gestire la stampante. Per configurare una stampante ad accesso controllato, è sufficiente creare un oggetto stampante NDPS che la rappresenti. L'oggetto stampante NDPS così creato viene visualizzato nel browser NDS dell'utility NWADMIN. Come oggetto NDS, una stampante ad accesso controllato offre tutte le possibili opzioni di sicurezza. Gli utenti possono anche configurare le proprietà predefinite non disponibili all'accesso pubblico.

Prima di creare un agente di stampa, verificare quanto segue:

- Avvenuto caricamento di NDPS NLM. In caso contrario, digitare "load ndpsm" nel prompt della console del server, quindi selezionare il Manager NDPS da avviare.
- Avviare NWADMN32.exe facendo doppio clic sull'ICONA che si trova nella directory SYS:\PUBLIC\WIN32\.

# <span id="page-5-0"></span>**Creazione di una stampante ad accesso pubblico**

- **1 Fare doppio clic sull'oggetto Manager NDPS nella struttura NDS.**
- **2 Selezionare [Elenco agenti di stampa] nella colonna a destra, quindi selezionare [Nuovo].**  Viene visualizzata la finestra di dialogo [Crea agente di stampa].
- **3 Immettere il nome dell'agente di stampa (p. es., PA\_NDPS).**
- **4 Selezionare il manager NDPS (che viene selezionato nella console del server dall'elenco proposto).**

*Nota:*

- Deve contenere la seguente sintassi "NDPS\_Manager\_Name.Context\_Name".
- **5 Selezionare il gateway corretto dai Tipi di gateway, quindi fare clic su [OK].**

Viene visualizzata la finestra di dialogo [Configurazione Gateway NDPS].

**6 Selezionare il tipo di gestore porte.** 

Ecco l'opzione disponibile:

• LPR

Selezionare questa opzione se la stampante utilizza la stampa LPR con protocollo TCP/IP.

#### **LPR**

Se si seleziona [LPR] nella finestra di dialogo [Configurazione Gateway NDPS], viene visualizzata la finestra di dialogo [Impostazione di stampa LPR]. Procedere come indicato di seguito.

## **1 Selezionare la stampante che si vuole far rappresentare da un agente di stampa.**

 *Nota:*

- Se la stampante d'interesse non è presente nell'elenco, è impossibile rilevarla automaticamente. La si può aggiungere immettendone l'indirizzo IP. Per aggiungere una stampante selezionare [Aggiungi periferica].
- Se necessario, configurare l'impostazione del dominio comune SNMP e l'impostazione di ricerca IP. Per procedere alla configurazione, selezionare [Avanzate].

#### **2 Fare clic su [Termina].**

Viene creato un agente di stampa che rappresenta la stampante selezionata.

#### **3 Per confermare la configurazione fare clic su [OK].**

#### *Nota:*

• Per selezionare un'altra stampante, fare clic su [Annulla].

# <span id="page-6-0"></span>**Creazione di un agente di stampa ad accesso controllato**

- **1 Selezionare il contenitore dove creare l'agente di stampa nel contenitore NDS dalla finestra di dialogo Netware Administrator.**
- **2 Selezionare [Crea] dalla casella di riepilogo a discesa [Oggetto].**
- **3 Selezionare [Stampante NDPS] nella finestra di dialogo [Nuovo oggetto].**
- **4 Immettere il nome dell'agente di stampa, quindi fare clic su [Crea] nella finestra di dialogo [Crea stampante NDPS].**
- **5 Immettere il nome dell'agente di stampa (p. es., PA\_NDPS) nella finestra di dialogo [Crea agente di stampa].**
- **6 Selezionare il manager NDPS (che viene selezionato nella console del server dall'elenco proposto).**

*Nota:*

- Deve contenere la seguente sintassi "NDPS\_Manager\_Name.Context\_Name".
- **7 Selezionare il gateway corretto dai Tipi di gateway, quindi fare clic su [OK].**
- Viene visualizzata la finestra di dialogo [Configurazione Gateway NDPS].

**8 Selezionare il tipo di gestore porte.** 

Ecco l'opzione disponibile:

• LPR

Selezionare questa opzione se la stampante utilizza la stampa LPR con protocollo TCP/IP.

## **LPR**

Se si seleziona [LPR] nella finestra di dialogo [Configurazione Gateway NDPS], viene visualizzata la finestra di dialogo [Impostazione di stampa LPR]. Procedere come indicato di seguito.

## **1 Selezionare la stampante che si vuole far rappresentare da un agente di stampa.**

 *Nota:*

- Se la stampante d'interesse non è presente nell'elenco, è impossibile rilevarla automaticamente. La si può aggiungere immettendone l'indirizzo IP. Per aggiungere una stampante selezionare [Aggiungi periferica].
- Se necessario, configurare l'impostazione del dominio comune SNMP e l'impostazione di ricerca IP. Per procedere alla configurazione, selezionare [Avanzate].

## **2 Fare clic su [Termina].**

Viene creato un agente di stampa che rappresenta la stampante selezionata.

## **3 Per confermare la configurazione fare clic su [OK].**

 *Nota:*

• Per selezionare un'altra stampante, fare clic su [Annulla].

# <span id="page-7-0"></span>**Installazione del driver di stampa per il computer client**

- **1 Avviare NWPMW32 facendo doppio clic sull'icona.** 
	- *Nota:*
	- NDPS Printer Manager per Windows 95, 98, NT e 2000 client è NWPMW32.EXE nella directory SYS:\PUBLIC\WIN32.

Si apre Novell Printer Manager.

- **2 Selezionare [Nuova] dal menu a discesa [Stampante].**
- **3 Fare clic su [Aggiungi].**
- **4 Selezionare la stampante da [Stampanti disponibili], quindi fare clic su [Installa].**
- **5 Fare clic su [OK].**

Il driver di stampa viene installato sul computer client.

**6 Fare clic su [Chiudi].** 

## **NDPS Printer Control Snap-In**

# <span id="page-8-0"></span>**NDPS Printer Control Snap-In**

## **Per stampanti ad accesso controllato**

### **1 Avviare NWADMN32.**

#### *Nota:*

- Per eseguire NWAdmin32, fare doppio clic sul file denominato "NWADMN32" visualizzato tramite Esplora risorse sul computer client; in alternativa, è possibile creare un'ICONA di NWADMN32 sul computer client
- NWADMN32.EXE si trova nella directory SYS:\PUBLIC\WIN32.

#### **2 Fare doppio clic sulla stampante nella struttura NDS.**

Viene visualizzata la finestra di dialogo Printer Control Snap-In.

# **Per stampanti ad accesso pubblico**

#### **1 Avviare NWADMN32.**

*Nota:*

- Per esequire NWAdmin32, fare doppio clic sul file denominato "NWADMN32" visualizzato tramite Esplora risorse sul computer client; in alternativa, è possibile creare un'ICONA di NWADMN32 sul computer client
- NWADMN32.EXE si trova nella directory SYS:\PUBLIC\WIN32.

**2 Selezionare [Stampanti pubbliche NDPS] dal menu a discesa [Strumenti].** 

**3 Selezionare la stampante dall'elenco, quindi fare doppio clic sull'oggetto.** 

Viene visualizzata la finestra di dialogo Printer Control Snap-In.

# **Finestra di dialogo Printer Control Snap-In**

#### **[Dettagli stampante]**

Apre una casella di riepilogo a discesa. Sono disponibili le seguenti opzioni:

#### **[Identificazione]**

Apre la finestra di dialogo [Identificazione] che visualizza: Manager NDPS, casa produttrice della stampante, nome DLL del comando stampante.

## **[Funzioni]**

Apre la finestra di dialogo [Funzioni] che visualizza informazioni relative alla stampante: formati documenti supportati, velocità massima di stampa e memoria.

#### **[Stato]**

Apre la finestra di dialogo [Stato stampante] che visualizza i dati relativi ad errori di stampa.

#### **[Impostazioni predefinite]**

Apre la finestra di dialogo [Impostazioni predefinite stampante]. Se necessario, è possibile modificare le impostazioni predefinite.

#### **[Informazioni su]**

Visualizza le informazioni relative a versione e copyright.

# **NDPS Printer Control Snap-In**

#### **[Informazioni I/O]**

Apre una casella di riepilogo a discesa. Sono disponibili le seguenti opzioni:

#### **[Vassoio di alimentazione]**

Apre la finestra di dialogo [Vassoio di alimentazione] che visualizza i nomi dei vassoi di alimentazione, la capacità massima, il livello corrente, il formato carta e l'orientamento.

#### *Nota:*

• A seconda dei tipi di stampante, alcune informazioni potrebbero non essere disponibili.

#### **[Vassoio di uscita]**

Apre la finestra di dialogo [Vassoio di uscita:] che visualizza i nomi dei vassoi di uscita, il tipo di vassoio e la capacità massima.

#### *Nota:*

• A seconda dei tipi di stampante, alcune informazioni potrebbero non essere disponibili.

#### **[Informazioni lavoro]**

Apre una casella di riepilogo a discesa. Sono disponibili le seguenti opzioni:

#### **[Elenco lavori]**

Apre la finestra di dialogo [Elenco lavori] che visualizza informazioni sui lavori di stampa.

#### **[Spooling]**

Apre la finestra di dialogo [Configurazione spooling] che consente di configurare le impostazioni di spooling dei lavori di stampa.

#### **[SmartDeviceMonitor]**

Avvia SmartDeviceMonitor.

SmartDeviceMonitor for Admin deve essere stato installato in precedenza.

#### **[Disabilita alimentazione]/[Abilita alimentazione]**

Disabilita e abilita l'alimentazione dei lavori all'agente di stampa.

#### **[Pausa stampa]/[Ripresa stampa]**

Interrompe e riprende la stampa dall'agente di stampa.

#### **[Impostazione polling]**

Apre la finestra di dialogo [Impostazione polling] per impostare l'intervallo di polling. L'intervallo di polling del gateway determina la frequenza con cui il gateway esegue il monitoraggio dello stato della stampante, mentre Intervallo temporale di polling determina la frequenza con cui lo stato della stampante è aggiornato, con l'indicazione del gateway interessato da Printer Control Snap-In. La frequenza con cui l'attività si verifica aumenta con la riduzione di questo valore.

#### **Visualizzazione pannello operatore**

Visualizza lo stato della stampante. Queste informazioni vengono aggiornate in base all'intervallo temporale definito nella finestra di dialogo [Impostazione polling].

# <span id="page-10-0"></span>**Individuazione e risoluzione problemi**

Se si seguono le procedure indicate nei capitoli precedenti, i programmi dovrebbero funzionare regolarmente. Tuttavia possono verificarsi imprevisti che ne impediscono il regolare funzionamento. Il presente capitolo indica come diagnosticare i problemi.

# **Individuazione e risoluzione dei problemi per il Modulo di configurazione per stampanti NDPS**

## **Perché viene visualizzato un messaggio di autenticazione impossibile?**

Questo si verifica solo per il gestore porte QMS (Queue Management Services). L'utility di configurazione deve avere una connessione su licenza con privilegi adeguati ad aggiungere e collegare oggetti.

Per una configurazione di tipo Windows, il programma non effettua il login, ma richiede all'utente di effettuarlo direttamente. Se l'utente non dispone di privilegi adeguati, viene visualizzato il messaggio di autenticazione impossibile.

Per una configurazione di tipo server, il programma effettua il login direttamente. L'utente deve fornire il nome per il login e la password. Se si tratta di dati non validi o inadeguati a livello di diritti, viene visualizzato il messaggio di autenticazione impossibile.

## **Individuazione e risoluzione dei problemi per il modulo Gateway della stampante NDPS**

## **Perché l'agente di stampa NDPS si trova in stato "Non Collegato"?**

L'inizializzazione dell'agente di stampa NDPS non può essere eseguita. Premere il tasto INVIO, quindi selezionare "Spegni stampante". Premere di nuovo il tasto INVIO, quindi selezionare "Avvia stampante". Leggere il messaggio sullo schermo della console del server. Solitamente viene visualizzato un messaggio che spiega perché l'inizializzazione dell'agente di stampa sia impossibile. La schermata del gateway può contenere informazioni supplementari.

È possibile riconfigurare l'agente di stampa selezionandolo e poi premendo INVIO nel campo di configurazione. Non ci si deve preoccupare del fatto che la risorsa venga duplicata o meno. Il programma di configurazione riutilizzerà la risorsa esistente.

## **Perché l'agente di stampa NDPS si trova in stato "Richiede Attenzione"?**

Vi sono problemi a livello di stampante. Premere INVIO per visualizzare la schermata dettagli stampante. Premere INVIO nel campo di stato per visualizzare l'elenco dei problemi non risolti a livello di stampante. Una volta eliminati tutti i problemi, lo stato viene azzerato.

Se l'agente di stampa resta nello stato "Richiede Attenzione" per un lungo periodo di tempo, occorre ricercare I motivi del messaggio d'errore. Ad esempio, se il PA visualizza "Stampante non collegata", occorre verificare i collegamenti di alimentazione o di rete della stampante. Se non si riesce a risalire alla causa del problema, procedere nel modo seguente:

- **1 Selezionare l'agente di stampa d'interesse**
- **2 Premere <Invio> per visualizzare informazioni dettagliate**
- **3 Andare alla sezione "Stato e Controllo", quindi premere <Invio>**
- **4 Selezionare "Spegni stampante", quindi premere <Invio>**

## **Individuazione e risoluzione problemi**

#### <span id="page-11-0"></span>**5 Il PA va in stato di "Arresto"**

- **6 Andare al menu "Stato e Controllo", quindi selezionare "Riavvia stampante"**
- **7 Premere <Invio> per procedere. L'agente di stampa torna in stato "Inattivo".**

## **Perché l'agente di stampa NDPS resta bloccato in stato "In stampa"?**

Questo stato indica che il gateway ha aperto un lavoro di stampa, senza più chiuderlo. Si tratta di una condizione rara per QMS perché scrive il lavoro sul disco fisso locale. Si tratta di una condizione che può capitare con una stampante remota o una stampante su porta parallela. Verificare che la stampante sia in buone condizioni e che non interrompa il flusso di lavoro.

# **Individuazione e risoluzione dei problemi del modulo NDPS Printer Control Snap-In**

#### **Perché non si riesce ad aprire una schermata?**

Generalmente è accompagnato da un riquadro contenente un numero.

#### **Perché la schermata non contiene dati o contiene dati impropri?**

È possibile che la stampante sia in stato di errore. Di conseguenza, il gateway non riesce ad ottenere informazioni aggiornate dalla stampante. Aprire la schermata di stato della stampante e visualizzarne i dettagli.

Un'altra possibilità è che il gateway non riesca a comunicare con la stampante. Visualizzare la schermata di ricerca e controllare se vi sono messaggi di tempo scaduto.

## **Individuazione e risoluzione dei problemi per il modulo NDPS**

## **Perché un evento non genera un messaggio a comparsa o di registrazione sull'apparecchio client?**

Prima di tutto verificare che la notifica degli eventi sia selezionata. Per impostare la funzione di notifica, il processo di notifica eventi deve essere impostato tramite Admin di NWADMIN. Fare doppio clic su Admin> Fare clic sul pulsante di controllo accesso stampante NDPS> Fare clic sull'agente di stampa NDPS> Fare clic su Notifica> a questo punto viene visualizzata la schermata di notifica. Nella schermata di notifica sono presenti due schede corrispondenti alla notifica tramite messaggio a comparsa o tramite registrazione. Nella notifica tramite registrazione, si devono indicare la directory e il nome del file e si deve selezionare il nome dell'oggetto volume per il file di registrazione da creare. Il simbolo "X" indica che sono state selezionate opzioni di notifica complete. Il simbolo "/" indica che è stata selezionata la notifica parziale.

Sono previsti due tipi di eventi: eventi relativi ai lavori di stampa ed eventi relativi alla stampante. Nel caso di una stampante ad accesso pubblico, gli eventi relativi alla stampante non vengono segnalati al di fuori della sessione del lavoro di stampa. Ad esempio, se la stampante resta senza carta mentre sta stampando, l'evento viene segnalato. Se il client non sta stampando un documento, anche se la stampante resta senza carta, l'evento non viene segnalato al client.

Nel caso di una stampante ad accesso controllato, verificare che l'oggetto Broker NDPS abbia il diritto di scrittura sul client. Diversamente, il messaggio non viene segnalato al client a causa del controllo di accesso in NDS.

# **Marchi di fabbrica**

# <span id="page-12-0"></span>**Marchi di fabbrica**

- Novell, NetWare, Novell Distributed Print Services, NDPS, Novell Directory Services, NDS sono marchi di fabbrica depositati o marchi di fabbrica di Novell, Inc. negli Stati Uniti e in altri Paesi.
- WinZIP è un marchio di fabbrica depositato di WinZIP Computing, Inc.
- In questa sede sono stati utilizzati, a puro scopo identificativo, nomi di prodotti che possono essere marchi di fabbrica di terzi. Decliniamo qualsiasi diritto su tali marchi.

66N-PENZ3.00